# Intel AppUp<sup>sM</sup> Small Business Service

Built on the Intel® Hybrid Cloud Platform

Initial Setup Guide – Microsoft SQL Server 2008 R2 Enterprise

# **Microsoft SQL Server 2008 R2 Enterprise Edition\* Download**

Prerequisite:

- Intel Hybrid Cloud software stack v3.1 (or later) is installed on the Intel Hybrid Cloud server
- A Microsoft Windows\* -based appliance is installed on the Intel Hybrid Cloud server
- 1. Go to Intel® Hybrid Cloud management portal [\(https://hybridcloud.intel.com\)](https://hybridcloud.intel.com/).
- 2. Login using your MSP ID and password.
- 3. Select **Catalog** menu on the right hand side of the screen.
- 4. Search for and select **SQL Server 2008 R2 Enterprise Edition** application. Click **Install**.

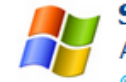

#### **SQL Server 2008 R2 Enterprise Edition**

**Install** 

Achieve the highest reliability for the most deman ... **O** Description

Achieve the highest reliability for the most demanding workloads by using SQL Server 2008 R2 Enterprise. Take advantage of comprehensive data management software coupled with end-to-end BI solutions that are designed for large organizations.

Type: Application

- 5. Choose a server and click **Next**.
- 6. Select an appliance and click **Next.**
- 7. Accept the EULA and click **Confirm.**
- 8. Click **Finish**. The download may take up to 24 hours.

\*Other names and brands may be claimed as the property of others. 1

Copyright © 2012 Intel Corporation. All rights reserved. Intel and the Intel logo are trademarks of Intel Corporation in the U.S. and/or other countries.

# **Microsoft SQL Server 2008 R2 Enterprise Edition Installation**

Prerequisite:

- Completed the SQL Server 2008 R2 Enterprise Edition Download steps
- 1. When the download is complete, log into Intel Hybrid Cloud Server Manager.
- 2. Select **Appliances Appliances** button, the Appliances page opens.
- 3. Select the appliance where **SQL Server 2008 R2 Enterprise Edition** is installed on.
- 4. If the appliance is Stopped, click on the **Start** button. Select the **Console** tab. The **Console** page opens.
- 5. Click the Launch Launch button next to VNC Console. The VNC window opens up.
- 6. Log into the appliance.

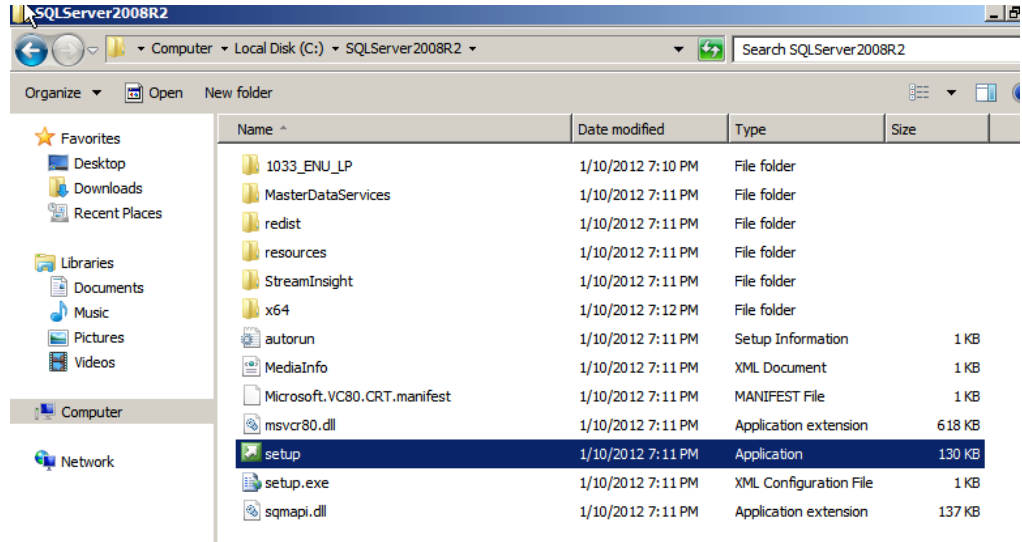

7. Go to **C:\ SQLServer2008R2** and double click on **setup.exe** (application).

Refer to <http://technet.microsoft.com/en-us/library/ms143219.aspx>as a guide

- a. When reaching the Product Key page, select **Evaluation** from the **Specify a free edition** dropdown list.
- b. Close all SQL Server 2008 R2 installation and setup windows when complete.
- 8. From the management computer where Intel Hybrid Cloud Server Manager is installed, go to **C:\Program Files (x86)\HybridCloudServerManager**. Type and execute :

ixe.exe -h < IP address of IHC server> -u admin -p <password> -o initiate-usage-reporting Example:

C:\Program Files (x86)\HybridCloudServerManager>ixe -h <ip address of IHC server> -u admin -p <password> -o initiate-usage-reporting

Copyright © 2012 Intel Corporation. All rights reserved. Intel and the Intel logo are trademarks of Intel Corporation in the U.S. and/or other countries.

\*Other names and brands may be claimed as the property of others. 2

## **Uninstall Microsoft SQL Server 2008 R2 Enterprise Edition**

- 1. Log into Intel Hybrid Cloud Server Manager.
- 2. Select **Appliances Appliances** button, the Appliances page opens.
- 3. Select the appliance where **SQL Server 2008 R2 Enterprise Edition** is installed on.
- 4. If the appliance is Stopped, click on the **Start** button. Select the **Console** tab. The **Console** page opens.
- 5. Click the Launch **button next to VNC Console.** The VNC window opens up.
- 6. Log into the appliance through the VNC console
- 7. Go to Start **> Control Panel > Programs > Uninstall a Program**.
- 8. Right click on **Microsoft SQL Server 2008 R2 (64-bit)** and select **Uninstall/Change**.
- 9. Select **Remove** and complete the **Remove SQL Server 2008 R2** wizard. Click **Close** when done.
- 10. On the Intel Hybrid Cloud Server Manager UI, select **Appliances Appliances** button, the Appliances page opens.
- 11. Select the appliance where **SQL Server 2008 R2 Enterprise Edition** was installed on. Click the **Stop** button if the appliance is running.
- 12. Click on the **Application** tab
	- a. Click the **Uninstall** button and select **Yes.** SQL Server 2008 R2 Enterprise Edition is now removed.

Copyright © 2012 Intel Corporation. All rights reserved. Intel and the Intel logo are trademarks of Intel Corporation in the U.S. and/or other countries.

<sup>\*</sup>Other names and brands may be claimed as the property of others. 3

### **Technical Support**

- For questions pertaining to this guide, contact Intel Customer Support: <http://www.intel.com/support/progserv/appupsbs/hybrid/sb/CS-032313.htm>
- In the event that you (the Managed Service Provider) are unable to resolve a technical support issue by providing first level support for the Software, you may obtain second level support from the help desk of the Software manufacturer, pursuant to the terms and conditions accompanying the Software. Technical Support contact information is provided at the following location:

<http://www.intel.com/support/progserv/appupsbs/hybrid/sb/CS-032313.htm#Software>

- Intel® Hybrid Cloud Platform User Guide <http://www.intel.com/support/motherboards/server/hybrid/sb/CS-031729.htm>
- Appliance & Application Initial Setup Guides <http://www.intel.com/support/progserv/appupsbs/hybrid/sb/CS-032880.htm>

Copyright © 2012 Intel Corporation. All rights reserved. Intel and the Intel logo are trademarks of Intel Corporation in the U.S. and/or other countries.

<sup>\*</sup>Other names and brands may be claimed as the property of others. 4